# **Monatsstatistik abrufen**

Der UCware Server erfasst Kennzahlen zu allen Anrufen, die an den Warteschlangen der Telefonanlage eingehen. Mit dem Management-Client können Sie diese Kennzahlen für ausgewählte Warteschlangen und Zeiträume abrufen.

Dabei haben Sie die folgenden Möglichkeiten:

#### **Stundenstatistiken:**

Diese bereiten die Kennzahlen maximal eines Tages tabellarisch auf.

**Tagesstatistiken:**

Diese bereiten die Kennzahlen mehrerer Tage tabellarisch auf.

#### **Monatsstatistiken:**

Diese bereiten die Kennzahlen eines oder mehrerer Monate als Säulendiagramm auf. Anders als bei Stunden- und Tagesstatistiken fließt dabei weder die Wartezeit noch die Dauer der einzelnen Anrufe ein.

Pro Statistik können Sie bei Bedarf auch mehrere Warteschlangen erfassen. Zur weiteren Verarbeitung lassen sich die Ergebnisse jeweils als CSV exportieren.

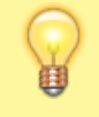

#### **Hinweis:**

Voraussetzung für den Zugriff auf die Funktion ist die Berechtigung [Zugriff auf Warteschlangen-Statistiken](https://wiki.ucware.com/adhandbuch/benutzer_gruppen/berechtigung/monitor_queues) [einrichten](https://wiki.ucware.com/adhandbuch/benutzer_gruppen/berechtigung/monitor_queues) über die gewünschte Warteschlangen-Gruppe.

In diesem Artikel erfahren Sie, wie Sie eine Monatsstatistik anlegen. **Stunden-** und **Tagesstatistiken** unterscheiden sich in Bezug auf die Aufbereitung der Kennzahlen und werden daher in einem [eigenen Artikel](https://wiki.ucware.com/mchandbuch/ws_statistik/stunden_tage) beschrieben.

## **Erfasste Daten**

In einer Monatsstatistik werden die folgenden Daten pro Warteschlange erfasst und als Säulendiagramm aufbereitet:

#### $\pmb{\times}$

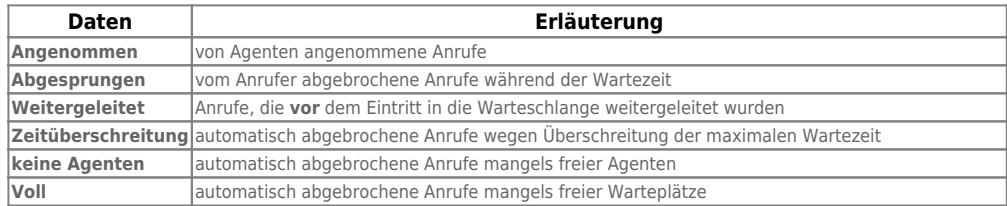

Sie können die [Darstellung der Daten](#page-1-0) mit **×** anpassen und das Diagramm über den Browser [herunterladen.](#page-1-1)

## **Schritt für Schritt**

### **Statistik anlegen**

Um eine Stunden- oder Tagesstatistik anzulegen, gehen Sie wie folgt vor:

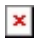

1. Klicken in der Seitenleiste des Management-Clients auf **X**und anschließend auf

2. Wählen Sie den Typ **Monatsstatistik** und die zu erfassende(n) **Warteschlange(n)** aus.

Speichern

3. Bestätigen Sie mit Neue Statistiken werden in der Liste unten angezeigt.

- 4. Klappen Sie die Statistik per Klick aus.
- 5. Wählen Sie über einen **Anfangs-** und **Endmonat** aus:
- 6. Klicken Sie auf  $x$

Nach dem Anlegen einer Statistik haben Sie Zugriff auf die folgenden Funktionen:

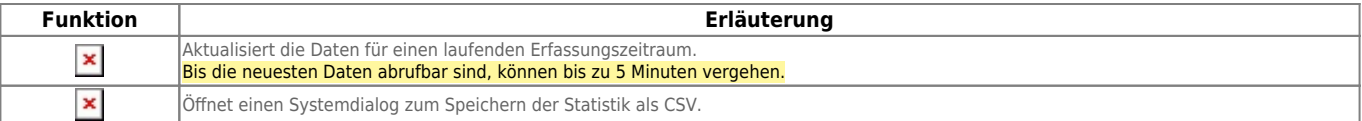

### <span id="page-1-0"></span>**Diagramm anpassen**

Nachdem Sie eine Monatsstatistik angelegt oder neu geladen haben, können Sie Bezeichnung und Farbe der Daten im Diagramm anpassen.

## $\pmb{\times}$

Gehen Sie dazu wie folgt vor:

- 1. Klappen Sie die gewünschte Statistik per Klick aus.
- 2. Klicken Sie auf  $\frac{\mathbf{x}}{\mathbf{z}}$
- 3. Klappen Sie den Eintrag der gewünschten Warteschlange bei Bedarf aus.
- 4. Tragen Sie als **Titel** die gewünschten Bezeichnungen der Daten in der Legende ein.

Speichern

5. Wählen Sie über  $\geq 0$  die gewünschten Farben der Daten im Diagramm aus.

Alternativ geben Sie die Farbwerte in Hexadezimal-Notation ein.

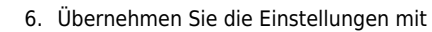

7. Klicken Sie auf  $x$ 

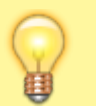

#### **Hinweis:**

Darüber hinaus können Sie ausgewählte Daten auch vollständig aus dem Diagramm ausnehmen. Klicken Sie dazu in der Legende auf die zugehörige Farbe.

#### <span id="page-1-1"></span>**Diagramm herunterladen**

Nachdem Sie eine Monatsstatistik angelegt oder neu geladen haben, können Sie das zugehörige Diagramm als Bild im PNG-Format speichern.

Gehen Sie dazu wie folgt vor:

- 1. Rechtsklicken Sie im Browser auf das Diagramm.
- 2. Klicken Sie auf **Speichern unter…**.

Dies öffnet einen Systemdialog zum Speichern des Diagramms.

#### From: <https://wiki.ucware.com/> - **UCware-Dokumentation**

Permanent link: **[https://wiki.ucware.com/mchandbuch/ws\\_statistik/monate?rev=1680519351](https://wiki.ucware.com/mchandbuch/ws_statistik/monate?rev=1680519351)**

Last update: **03.04.2023 10:55**

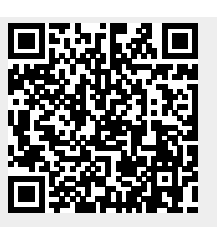